# **UVAFinance**

## Submitting Reimbursements for Non-Employees **Quick Reference Guide**

#### Submitting Reimbursements for Non-Employees Overview

This Quick Reference Guide (QRG) is designed to walk non-employees through the process of submitting reimbursements. If you are an **employee** of the university, you will create an expense report in Workday to be reimbursed. If you are a non-employee or contingent worker, you will be reimbursed in the following ways:

- Medical Center and UPG employees can submit an expense report through Workday.
- All other non-employees or contingent workers will need to work with an employee to submit a supplier invoice request.

#### Guidance on Submitting an Expense Report

If you are a **Medical Center** or UPG employee, you can submit an expense report for reimbursement. This is allowed if you are using academic funding (academic worktags) when submitting your expenses.

- For instructions on how to create and submit an expense report in Workday, refer to the Create [Expense Report QRG.](https://uvafinance.virginia.edu/sites/uvafinance/files/2022-06/UVAFST_QRG_CreateExpenseReport_Final%20%281%29.pdf)
- If you do not have academic funding, please review the guidance below on submitting a supplier invoice.

#### Guidance on Submitting a Supplier Invoice Request

If you are a student worker or not a medical center/UPG worker (using academic funding), you will need to first register as an individual payee in Payment Works before a supplier invoice request can be submitted.

- To register as an individual payee, connect with your UVA department contact for them to send the PaymentWorks Registration invitation.
- For instructions on how to complete registration for an individual payee, refer to the Individual **[Payee Registration Process.](https://procurement.virginia.edu/sites/procurement/files/2022-02/PaymentWorks%20Individual%20Registration%20Process%20Finals.pdf)**

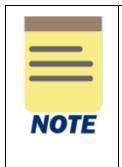

Individual Payees and Suppliers cannot initiate PaymentWorks Registration on their own. The Supplier Management Team can send invitations; however, it is preferred that the UVA department contact who will be working with the Individual Payee to initiate the registration.

Once registered, you will need to work with a university employee who has the Procurement Shopper role to start the supplier invoice request process. This employee will need to complete the **Non-Employee Travel** Reimbursement Form and submit it with the supplier invoice request.

- Employees can select this link, [Non-Employee Travel Reimbursement Form,](https://uvafinance.virginia.edu/resources/non-employee-travel-reimbursement-form) to access the form.
- For instructions on how to create a supplier invoice request in Workday, refer to the Create [Supplier Invoice Request QRG.](https://uvafinance.virginia.edu/sites/uvafinance/files/2022-06/UVAFST_QRG_CreateSupplierInvoiceRequest_Final.pdf)

## **UVAFinance**

### Submitting Reimbursements for Non-Employees **Quick Reference Guide**

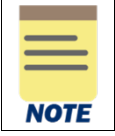

Signatures will no longer be required on the Non-Employee Travel Reimbursement Form as all supplier invoice requests will go through approval routing in Workday.

#### Access Additional Resources

#### For more information, please see below additional resources that are available to you:

- [Use PaymentWorks](https://uvafinance.virginia.edu/payments-expensing-invoices-receiving-supplier-payee-registration/use-paymentworks) This page details the PaymentWorks process for UVA Departments, Suppliers, and Individual Payees.
- [Individual Registration Process with PaymentWorks](https://uvafinance.virginia.edu/resources/individual-registration-process-paymentworks) This page contains the link to a PowerPoint breakdown detailing how to complete registration for an "Individual Payee."
- [Supplier & Payee Registration](https://uvafinance.virginia.edu/payments-expensing/supplier-payee-registration) This page details the contact information for those who are having difficulty registering and provides useful information for Departments to use to support nonemployees.
- [Non-Employee Travel Reimbursement Form](https://uvafinance.virginia.edu/resources/non-employee-travel-reimbursement-form) This contains the PDF link to the current Non-Employee Travel Reimbursement Form.
- Create Expense Report ORG This Quick Reference Guide (QRG) is designed to walk employees through the process of creating an expense report in Workday.
- Create Supplier Invoice Request ORG This Quick Reference Guide (QRG) is designed to walk a Procurement Shopper through the steps to create a supplier invoice request in Workday.